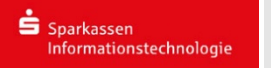

# **Mozilla Thunderbird:**

Bitte öffnen Sie Mozilla Thunderbird. Nach dem ersten Öffnen erscheint automatisch folgendes Fenster:

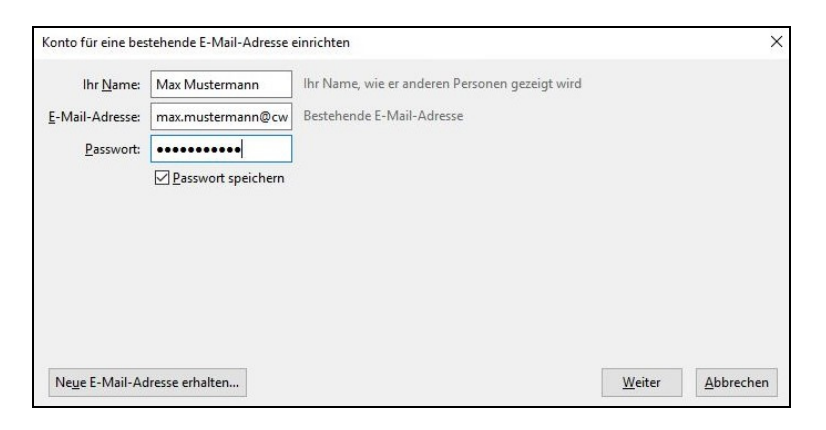

### Bitte tragen Sie dort

- ihr Name (z.B. Max Mustermann)
- ihre E-Mail-Adresse (z.B. max.mustermann@cw-net.de)
- ihr Passwort

ein.

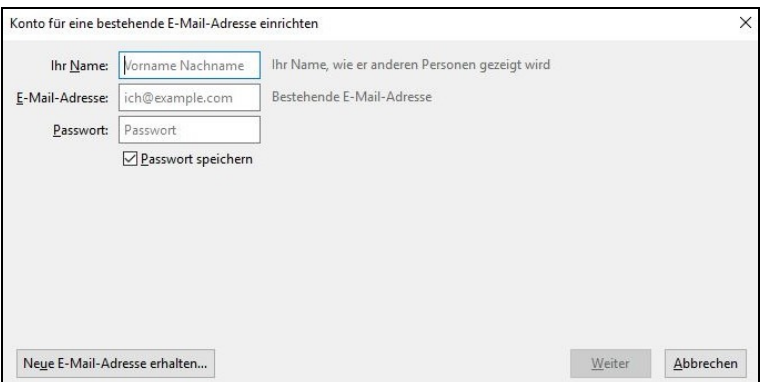

Klicken sie anschließend auf "Weiter".

Danach erscheint folgendes Fenster:

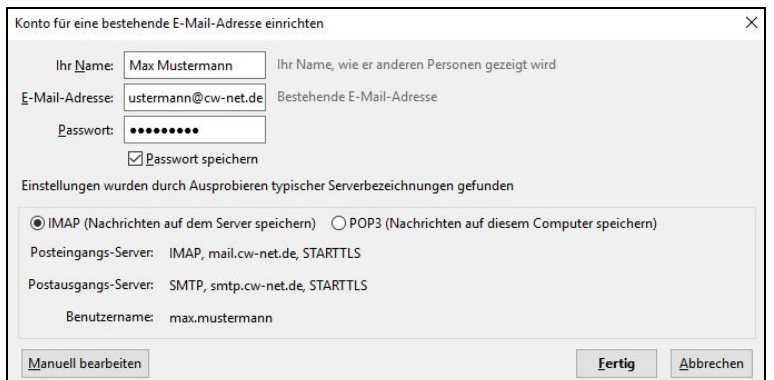

Hier können sie zwischen IMAP und POP3 auswählen.

Anschließend auf *"Manuell bearbeiten"* klicken.

Wenn sie sich für IMAP entschieden haben, können Sie folgende Einstellungen übernehmen:

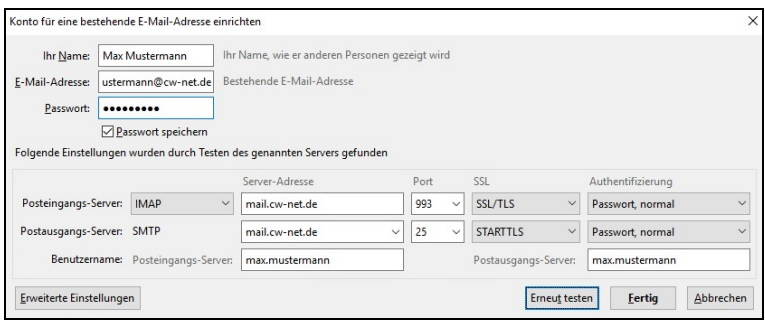

#### Posteingangs-Server:

- Server-Adresse: *mail.cw-net.de*
- Port: *993*
- SSL: *SSL/TLS*
- Authentifizierung: *Passwort, normal*

Postausgangsserver:

- Server-Adresse: *mail.cw-net.de*
- Port: *25*
- SSL: *STARTTLS*
- Authentifizierung: *Passwort, normal*

## Wenn sie sich für POP3 entschieden haben, können sie folgende Einstellungen übernehmen:

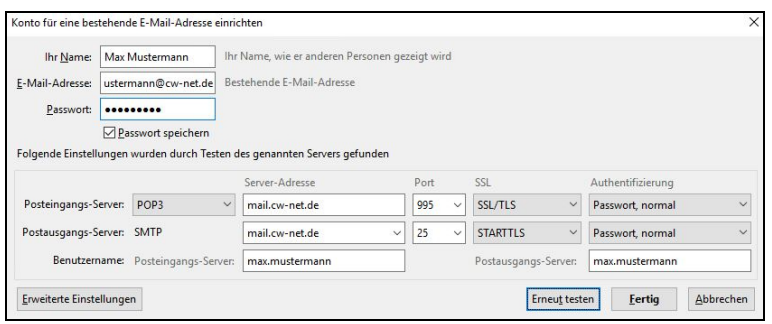

#### Posteingangs-Server:

- Server-Adresse: *mail.cw-net.de*
- Port: *993*
- SSL: *SSL/TLS*
- Authentifizierung: *Passwort, normal*

Postausgangs-Server:

- Server-Adresse: *mail.cw-net.de*
- Port: *25*
- SSL: *STARTTLS*
- Authentifizierung: *Passwort, normal*

Anschließend klicken sie auf "Fertig".

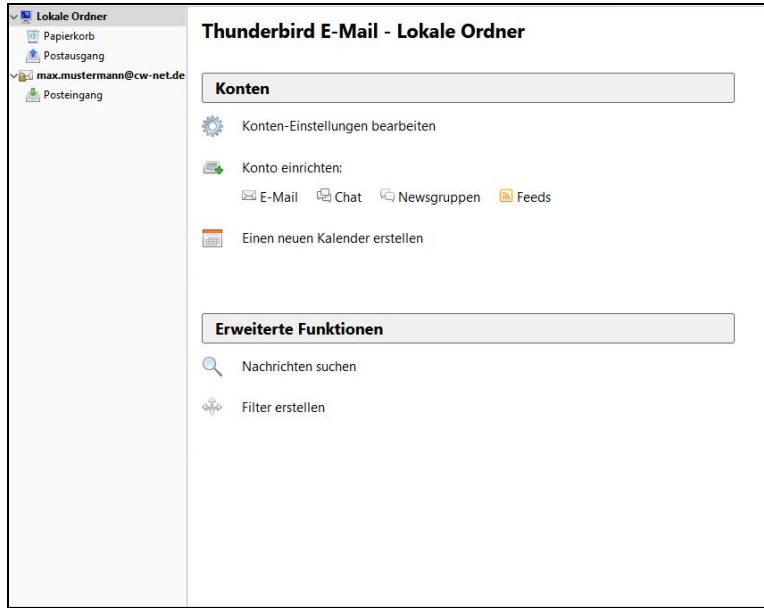

Jetzt ist ihr CW-Net Konto erfolgreich in Mozilla Thunderbird eingebunden.

Zum Verwalten der Einstellungen klicken sie auf ihr Postfach:

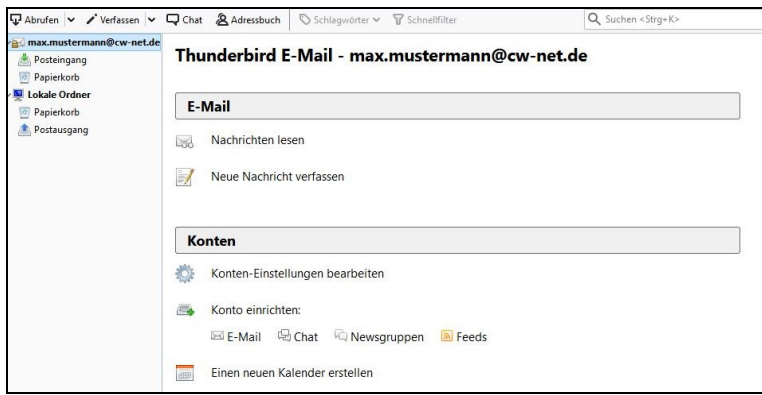

Anschließend auf *"Konten-Einstellungen bearbeiten"*. Dort finden sie alle Einstellungen die ihr Konto betreffen.